#### 上海迅时通信设备有限公司

# **PMSI** 酒店管理系统中间件 使用指南

网址:www.newrocktech.com 电话:021-61202700 传真:021-61202704

文档版本:2020-12

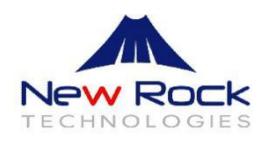

### 文档版本 01 (2020-12)

创建文档

## 目录

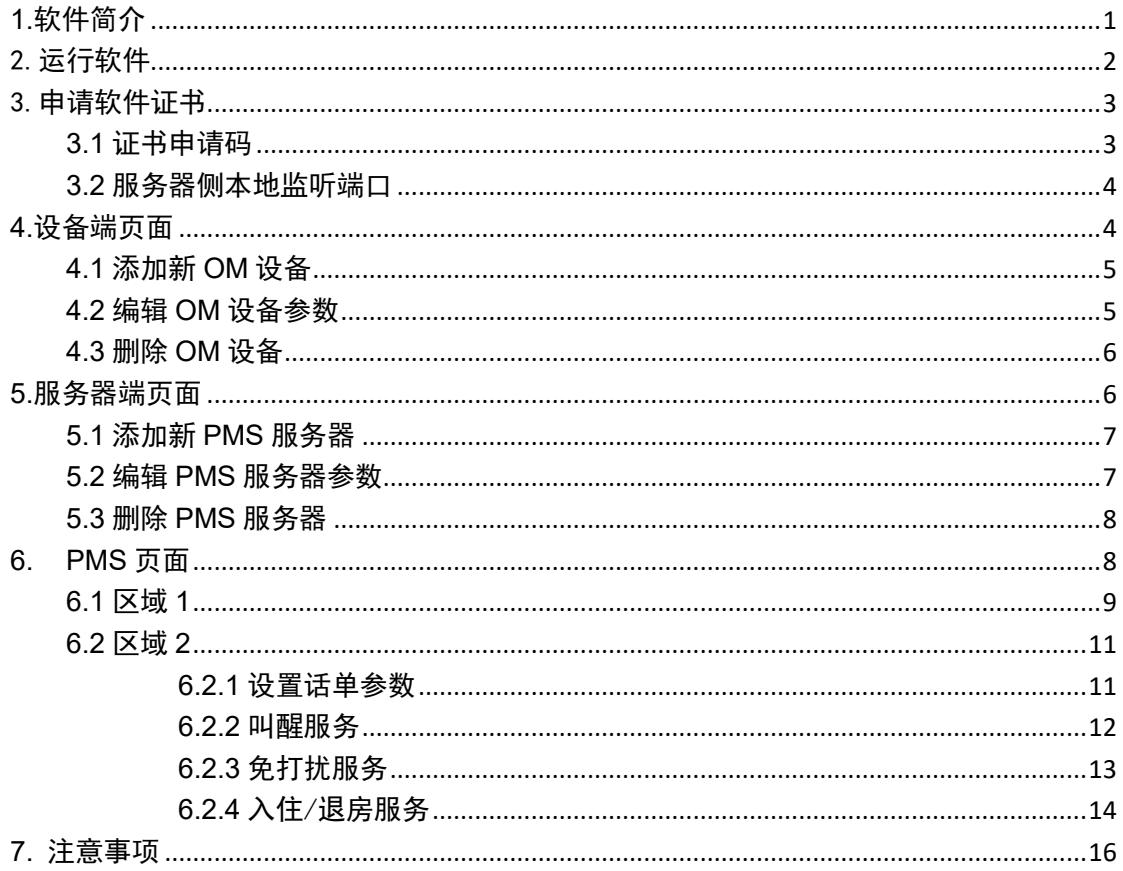

## **PMSI** 酒店管理系统中间件使用指南

## <span id="page-3-0"></span>**1.**软件简介

PMSI 酒店管理系统中间件是负责把 OM 电话交换机上的命令(API格式)和 PMS 酒店管 理系统的命令,按北电 PMS 协议进行交互和格式转换的中间软件,其支持中软、西软、千 里马和申瓯 PMS 酒店管理系统,并支持将多台 OM 电话交换机设备和一套 PMS 系统连接。 PMSI 中间件按数据流向可分为两个部分:一部分作为 PMS 酒店管理系统的服务器和 OM 电话交换机设备的客户端,接收来自 PMS 酒店管理系统发来的信息并转换成 OM API 格式 的命令发送给 OM 设备;另一部分作为 OM 电话交换机的服务器和酒店管理系统的客户端, 接收来自 OM 电话交换机的命令并转换成 PMS 酒店管理系统能识别的命令,发送给 PMS 酒店管理系统。

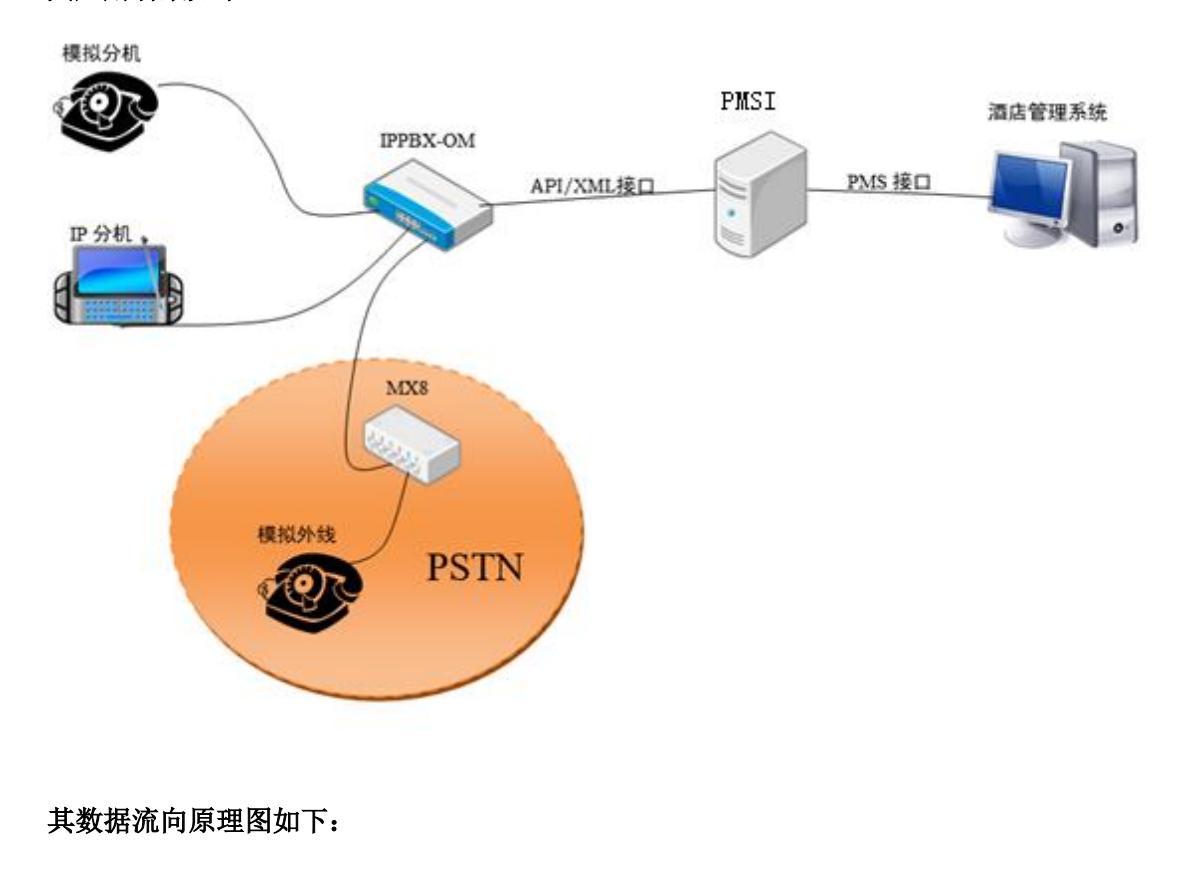

其应用场景如下:

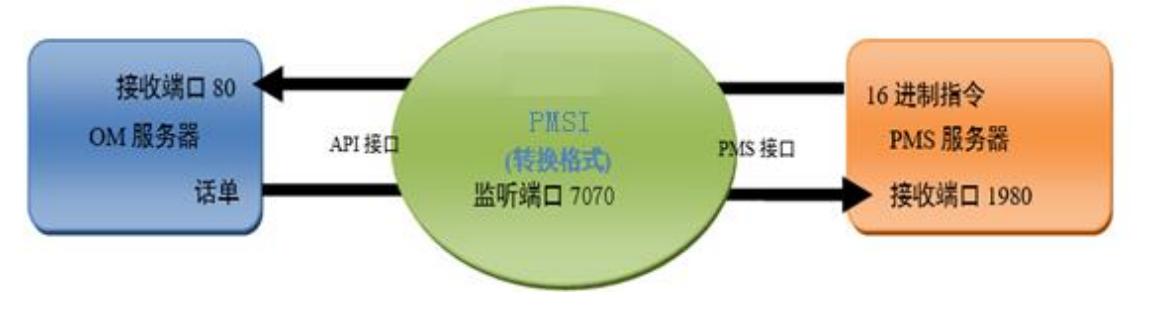

## <span id="page-4-0"></span>2.运行软件

PMSI 运行所需的操作系统:**WIN 10**。

PMSI 无需安装,双击下列快捷方式可直接运行。

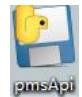

双击快捷方式后,弹出页面,如下图:

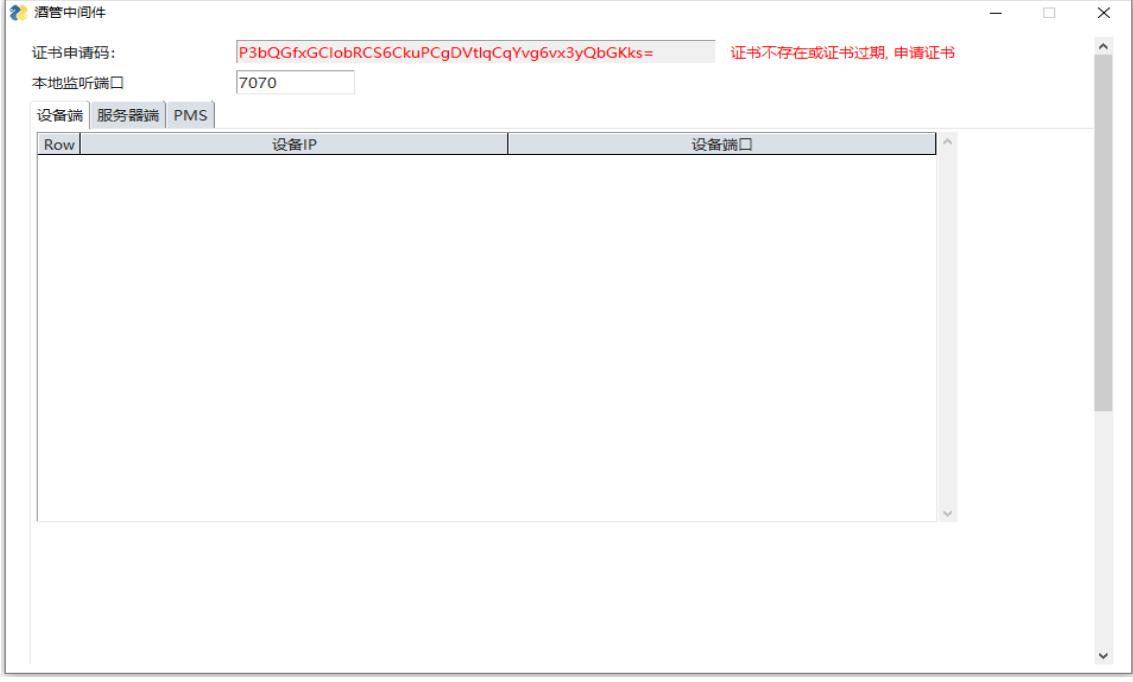

## <span id="page-5-0"></span>3.申请软件证书

在 PMSI 酒店管理系统中间件主页面上,用户需完成两个系统配置如下。

### <span id="page-5-1"></span>**3.1** 证书申请码

步骤 **1** 打开 PMSI 系统中间件主页后,如果用户未申请证书或证书过期,则系统会显示证书 申请码, 提示用户申请新证书, 用户将申请码提供给迅时客服, 用于制作证书, 如下图。

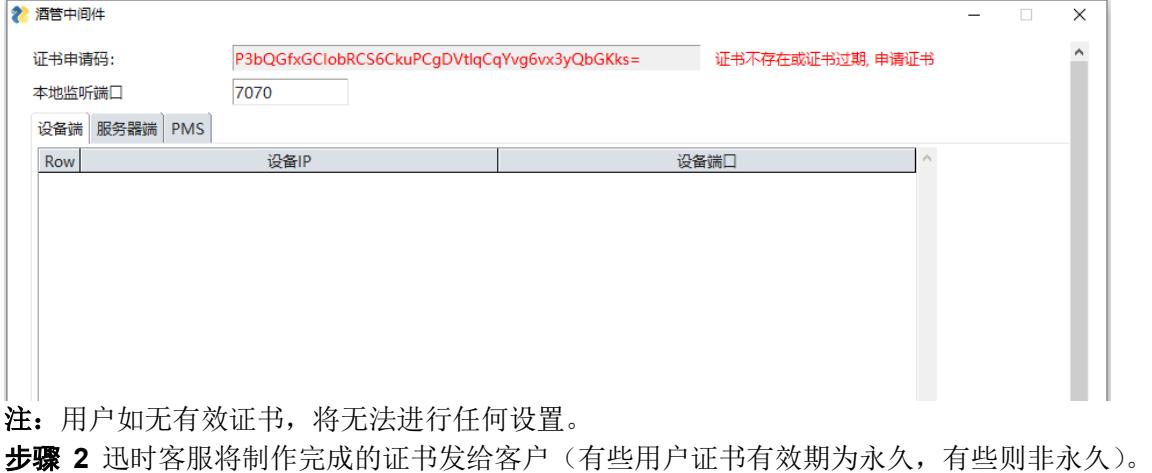

步骤 3 客户将证书放在 PMSI 软件同一层的目录下, 如下图。

PMS-1603186183-PERMANENT.lic

pmsApi.exe

步骤 **4** 用户点击快捷方式图标,再次打开软件,软件会自动加载证书(无需网络),同时 显示证书有效期(此处证书有效期为永久有效),如下图。

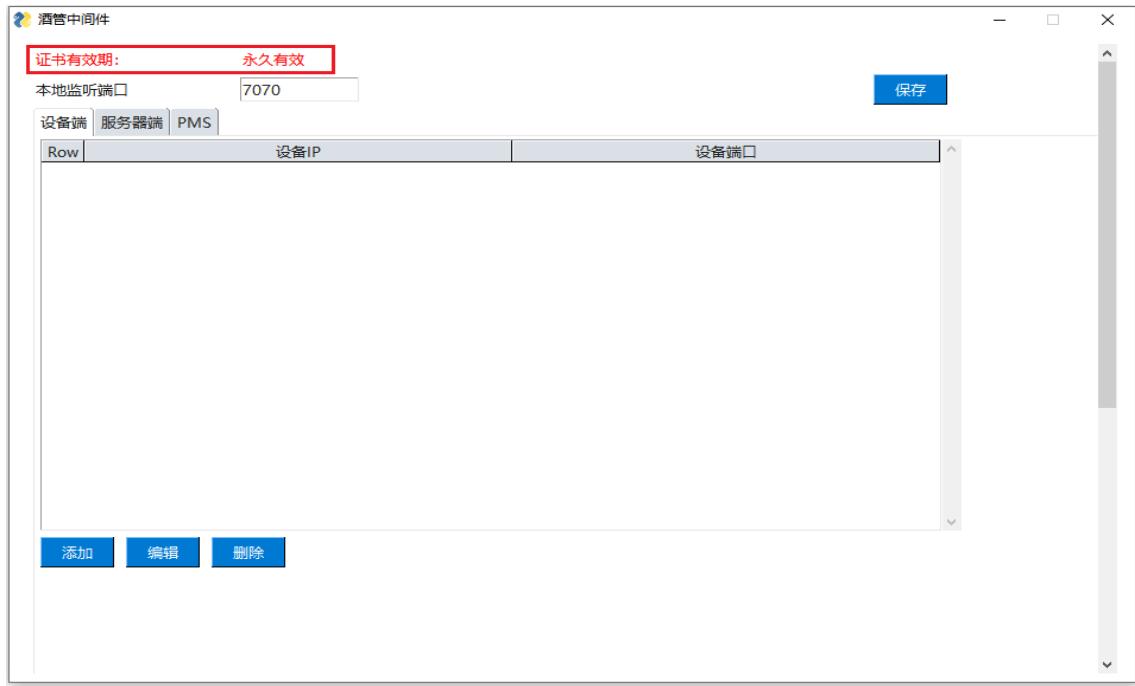

## <span id="page-6-0"></span>**3.2** 服务器侧本地监听端口

用户可设置 PMSI 系统中间件所在服务器对 OM 设备进行话单监听的端口,其须与设备上 PMSI 界面配置的端口一致(默认为 7070), 并点击"保存"按键, 如下图。

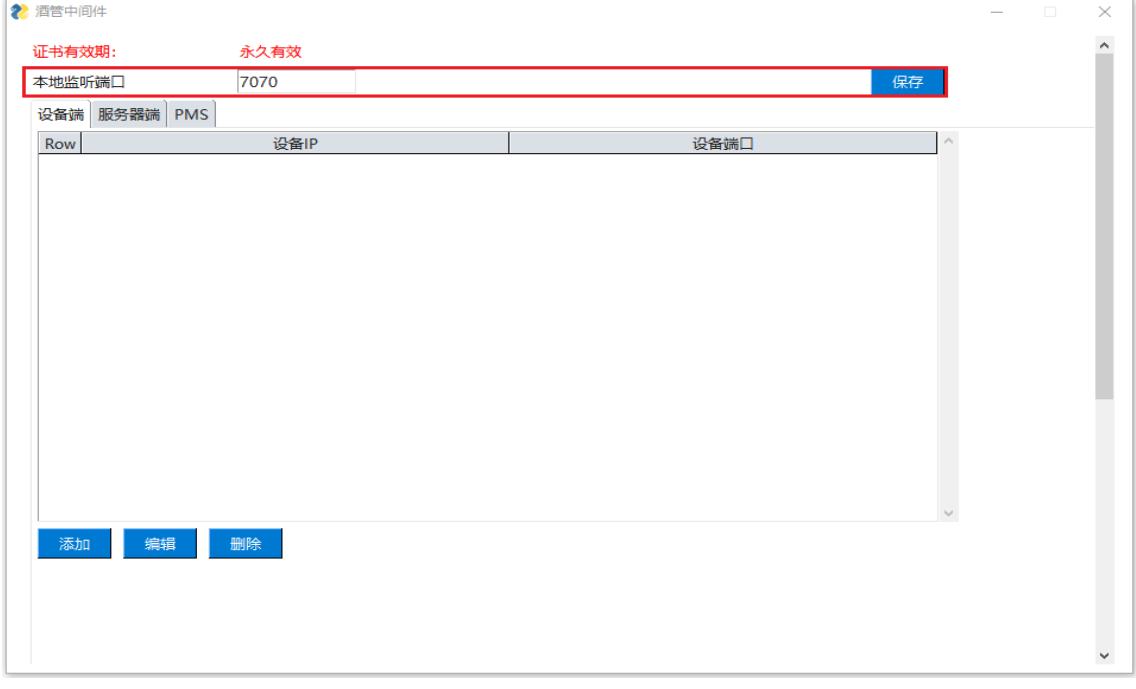

## <span id="page-6-1"></span>**4.**设备端页面

双击 PMSI 酒店管理系统中间件快捷方式图标,弹出页面,用户可在该页面中添加 OM 设 备、编辑已添加 OM 设备的参数、删除 OM 设备, 如下图。

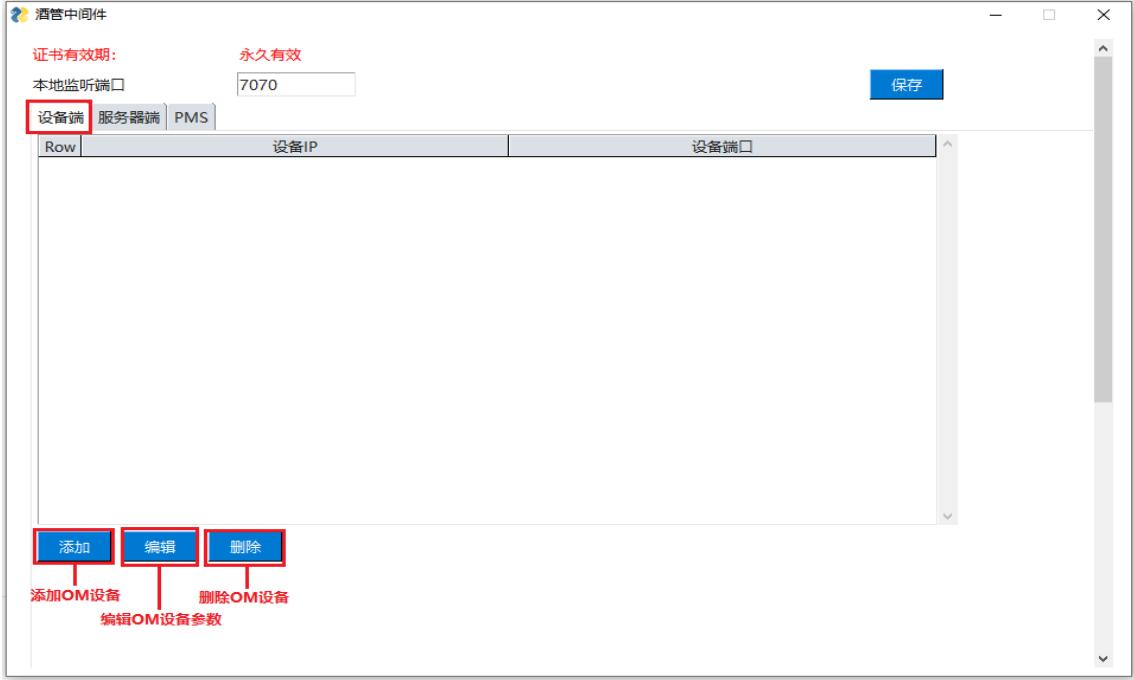

## <span id="page-7-0"></span>**4.1** 添加新 **OM** 设备

点击"添加",弹出如下页面,在页面中输入设备 IP 地址、设备端口(OM 设备远程端口 号,默认设备端口号为80,用户一般不可更改)和设备密码(即 OM 设备管理员 WEB 登 录密码,如果没有则留空),并点击"保存",如下图。

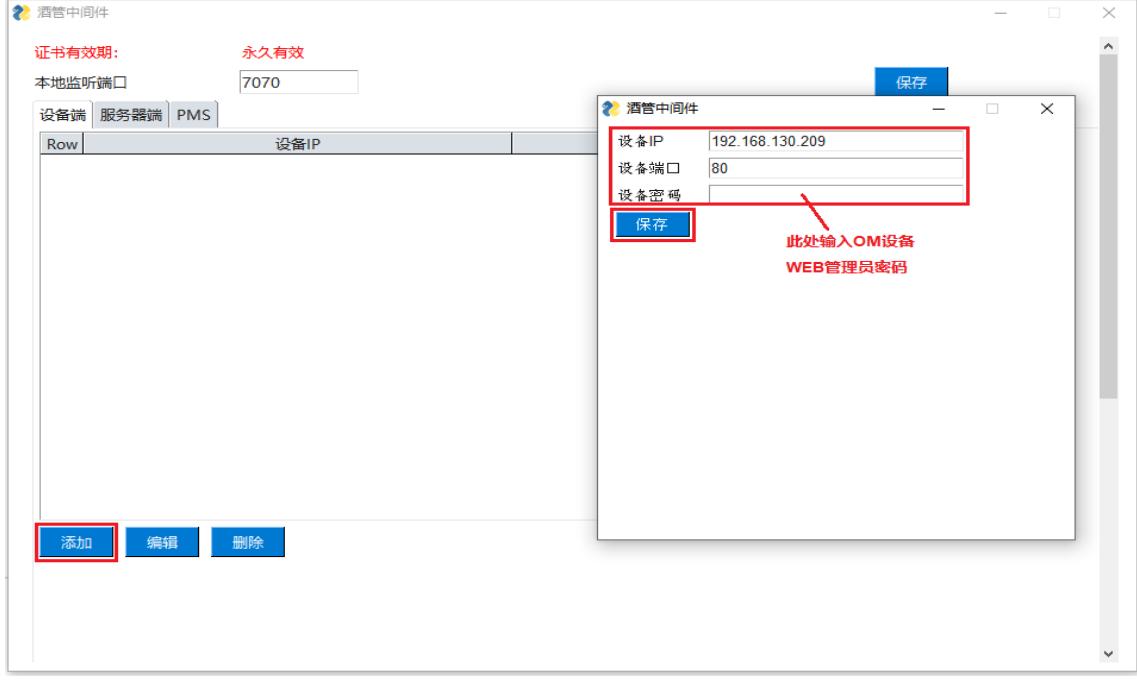

### <span id="page-7-1"></span>**4.2** 编辑 **OM** 设备参数

返回设备端页面,选中需要进行编辑的 OM 设备一栏,并点击"编辑"按键,可在弹出页面 中对 OM 设备的参数(IP 地址)进行修改(OM 设备远程端口号为 80, 用户一般不可更改), 设备密码须填写对应的 OM 设备管理员的 WEB 登录密码,并点击"保存",如下图:  $\sqrt{2}$ 

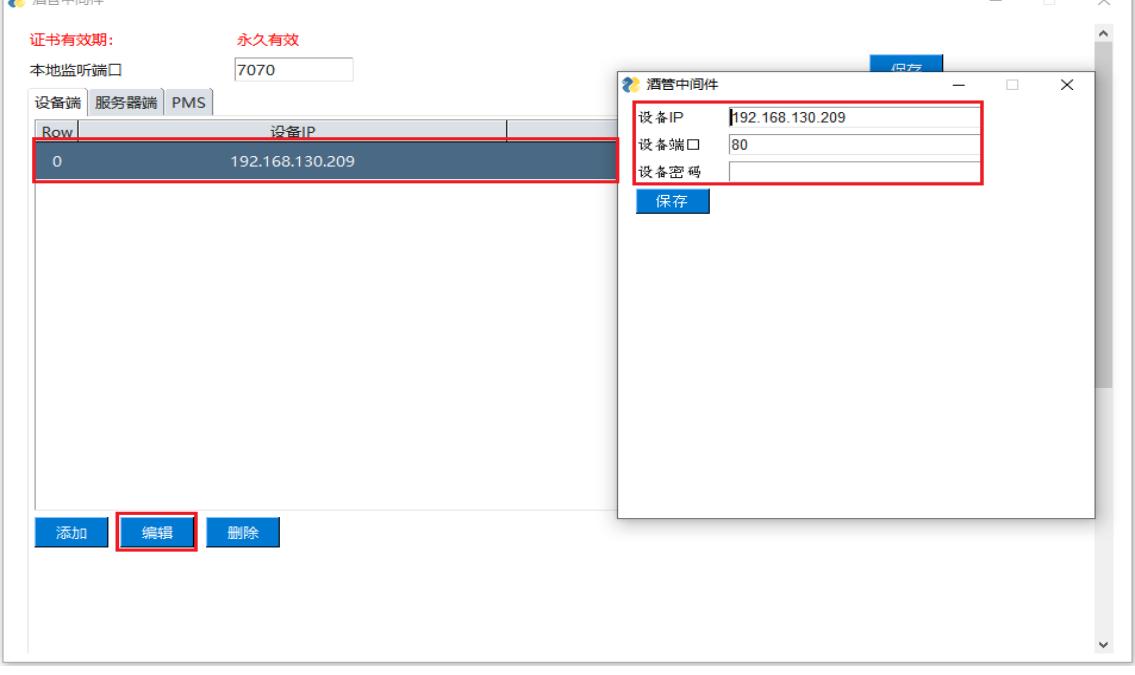

## <span id="page-8-0"></span>**4.3** 删除 **OM** 设备

选中需删除的 OM 设备一栏,点击"删除",可将该设备删除,如下图:

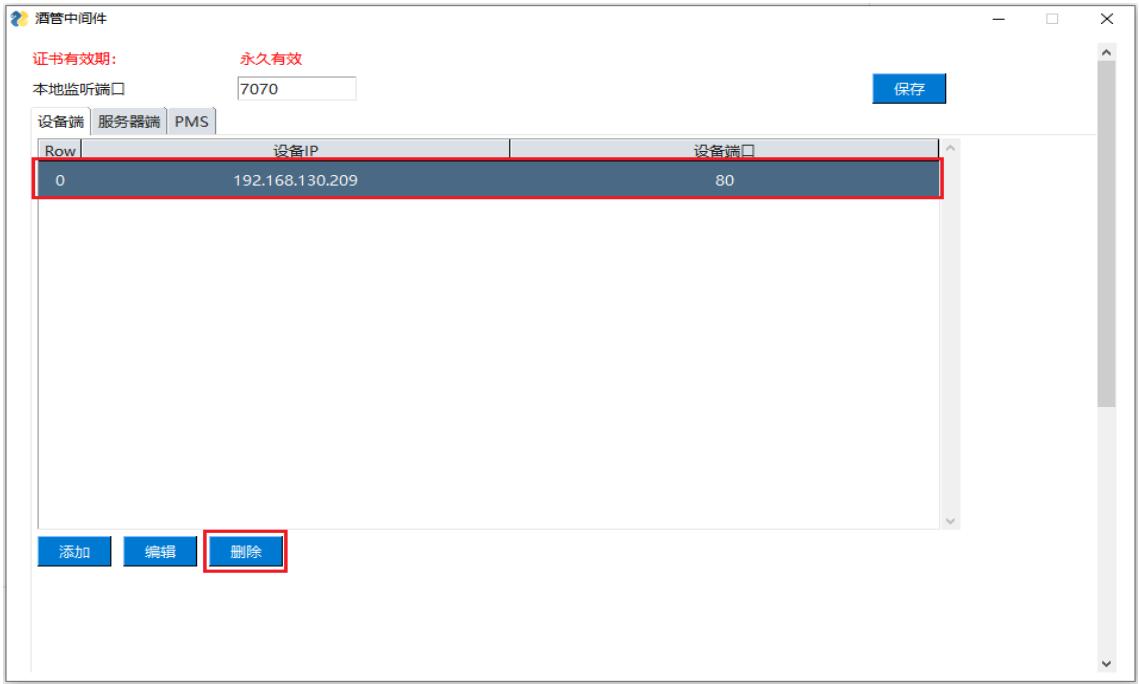

## <span id="page-8-1"></span>**5.**服务器端页面

双击 PMSI 酒店管理系统中间件快捷方式图标,并点击"服务器端"选项卡,用户可在该 页面中添加安装有 PMS 系统的服务器设备、编辑已添加的服务器设备的参数、删除服务 器设备,如下图。

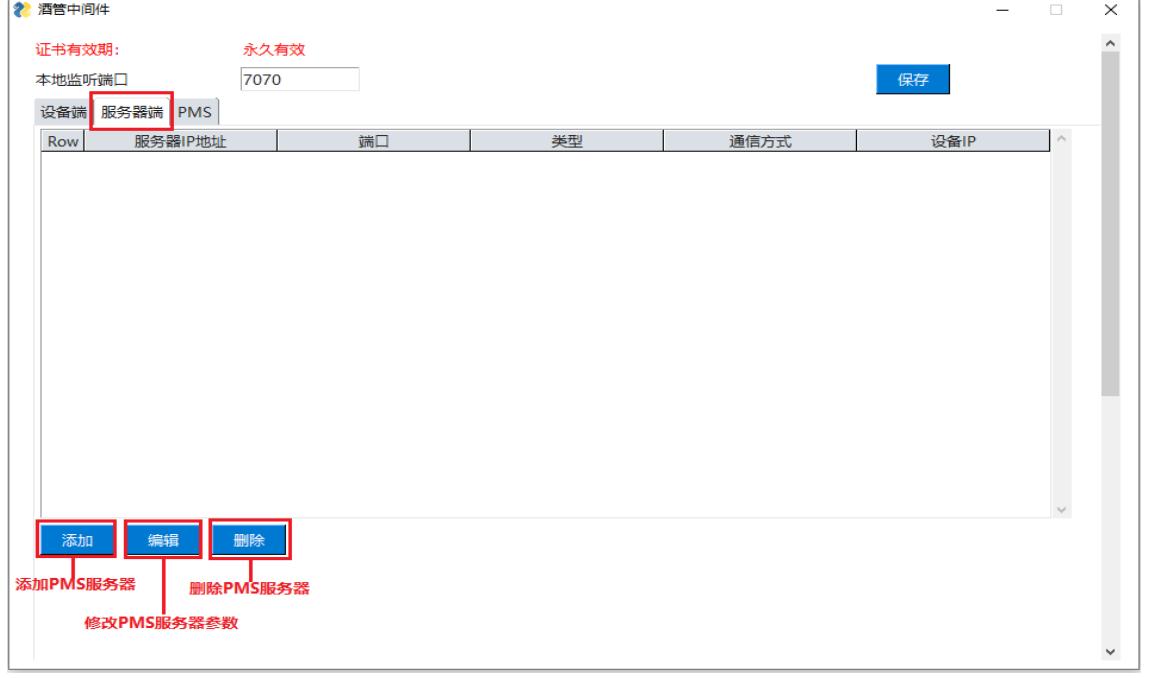

### <span id="page-9-0"></span>**5.1** 添加新 **PMS** 服务器

点击"添加",弹出如下页面,用户输入 PMS 系统软件所在的服务器 **IP** 地址、端口、选择 通信协议类型(**PMS** 或 **API** 或 **CDR**)、设备 **IP** 地址(通信协议如为 **PMS** 类型,则不填写 设备 **IP**,如为 **API** 或 **CDR** 类型,则须填写设备 **IP**)和通信方式(**TCP** 或 **UDP**),点击"保 存",如下图。

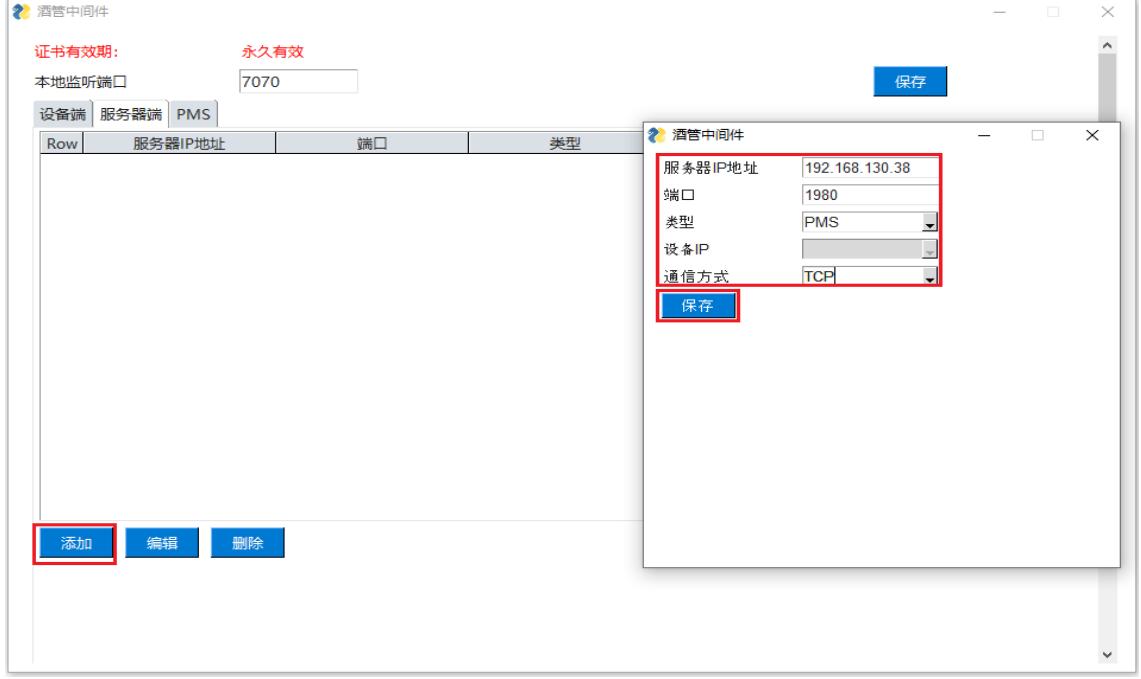

### <span id="page-9-1"></span>**5.2** 编辑 **PMS** 服务器参数

在服务器端页面,选中需要进行编辑的服务器一栏,并点击"编辑",可在弹出的页面中对 服务器 **IP** 地址、端口、通信协议类型(**PMS** 或 **API** 或 **CDR**)、设备 **IP**(通信协议如为 **PMS** 类型,则不填写设备 **IP**,如为 **API** 或 **CDR** 类型,则须填写设备 **IP**)和通信方式(**TCP** 或 UDP)等配置参数进行设置,并点击"保存"按键,如下图。

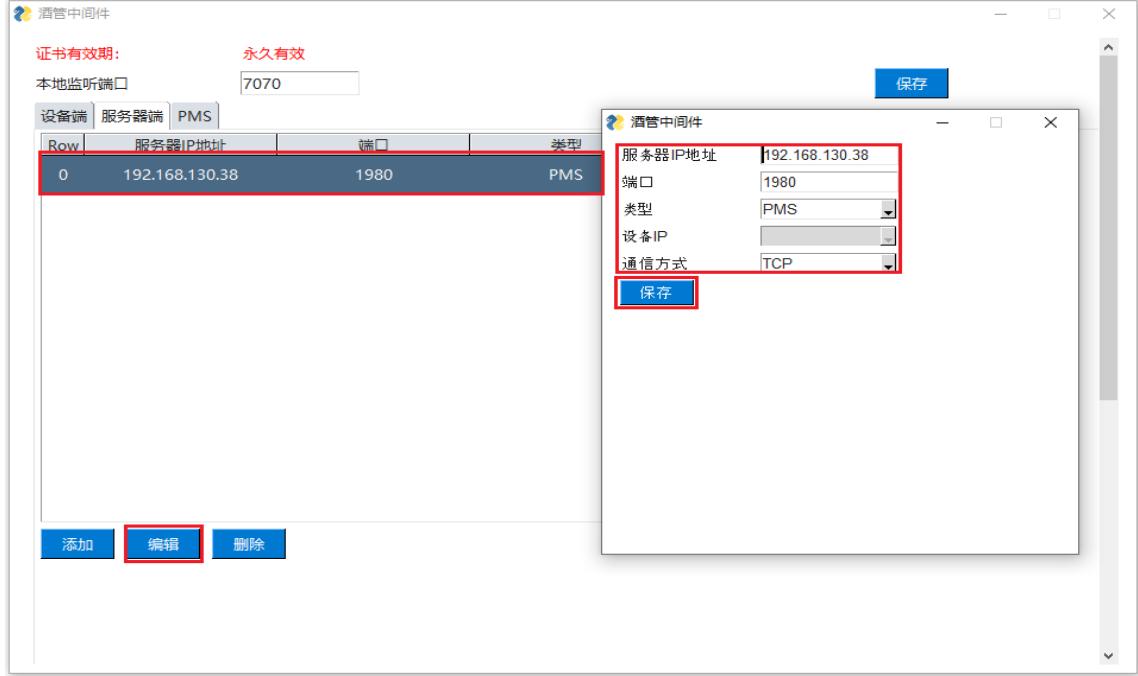

## <span id="page-10-0"></span>**5.3** 删除 **PMS** 服务器

选中需删除的服务器一栏,并点击"删除"按键,可将该服务器删除,如下图。

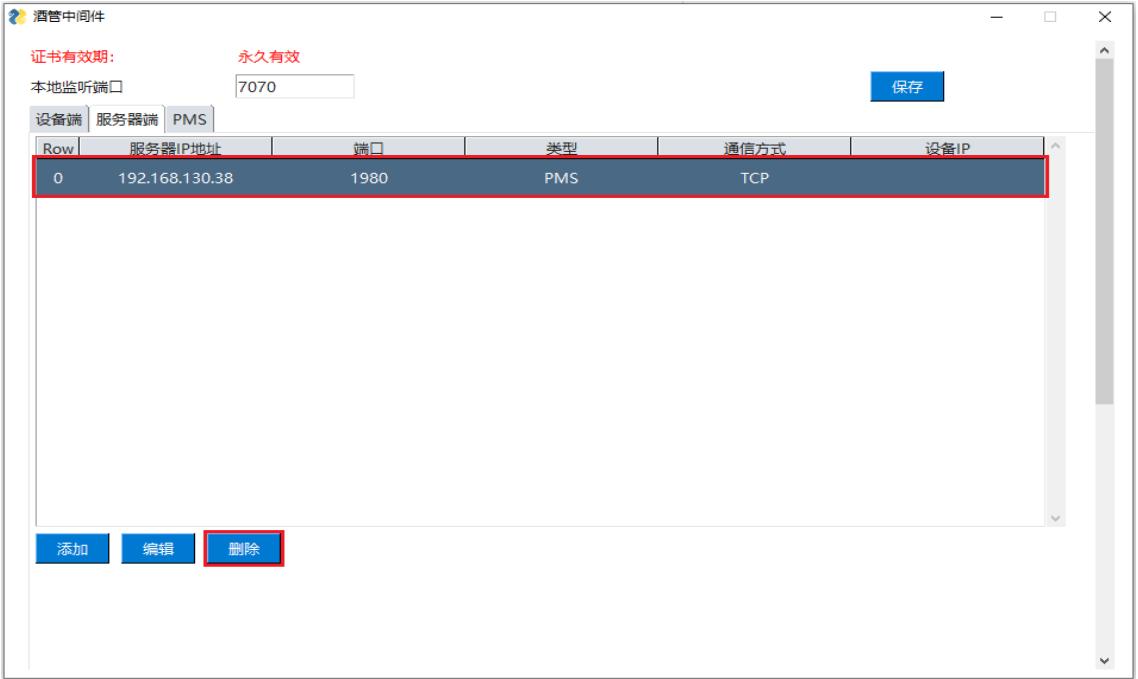

## <span id="page-10-1"></span>**6. PMS** 页面

双击 PMSI 酒店管理系统中间件快捷方式图标,点击"**PMS**"页面,此页面分为两个区域, 如下图。

区域 **1**:用户可在此区域选择要导入的酒店管理系统的命令参数模板,也可选择默认模 板,也可选择通信协议,并自定义命令分割符和结束符。

区域 **2**:用户可在此区域对话单参数,叫醒服务、免打扰服务和入住**/**退房的 PMS 命令格 式进行设置,用户也能自定义或修改酒店管理命令参数的分隔符和结束符。

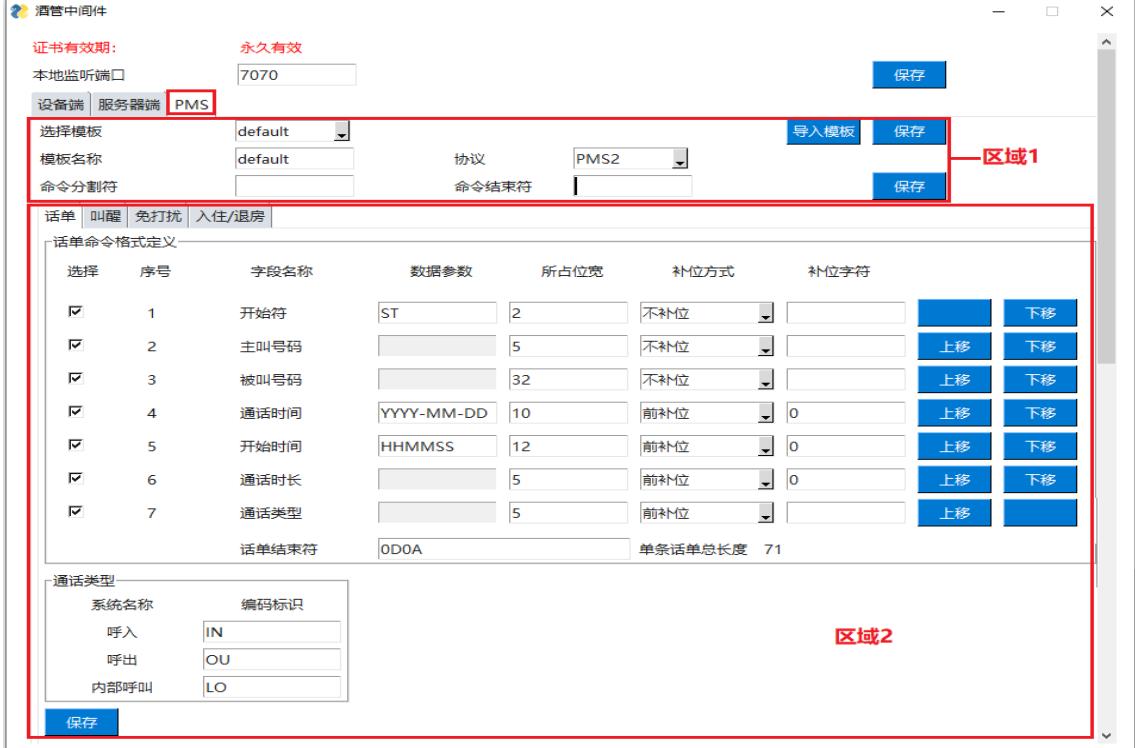

所占位宽: 1 个中英文数字符号占 1 个位宽。例如: ABC 123 占 7 个位宽。 上/下移:可调整字段在整条命令中的位置。

前/后补位:表示参数如果不足位宽的,前后可用配置的补位字符进行补位。 例:分机号码 +所占位宽 10 +后补位。

\*补位字符为空格。

命令编辑须为"**3** 位分机号码**+7** 个补位字符"或"**8** 位分机号码**+2** 个补位字符"格式要求。

#### <span id="page-11-0"></span>**6.1** 区域 **1**

步骤 **1** 在 PMS 页面,点击导入模板**>**浏览,打开命令参数模板所在文件夹(例如 **template** 文件夹),点击命令参数模板文件(例如 default.ini 文件),并点击"打开"按键,如下图。

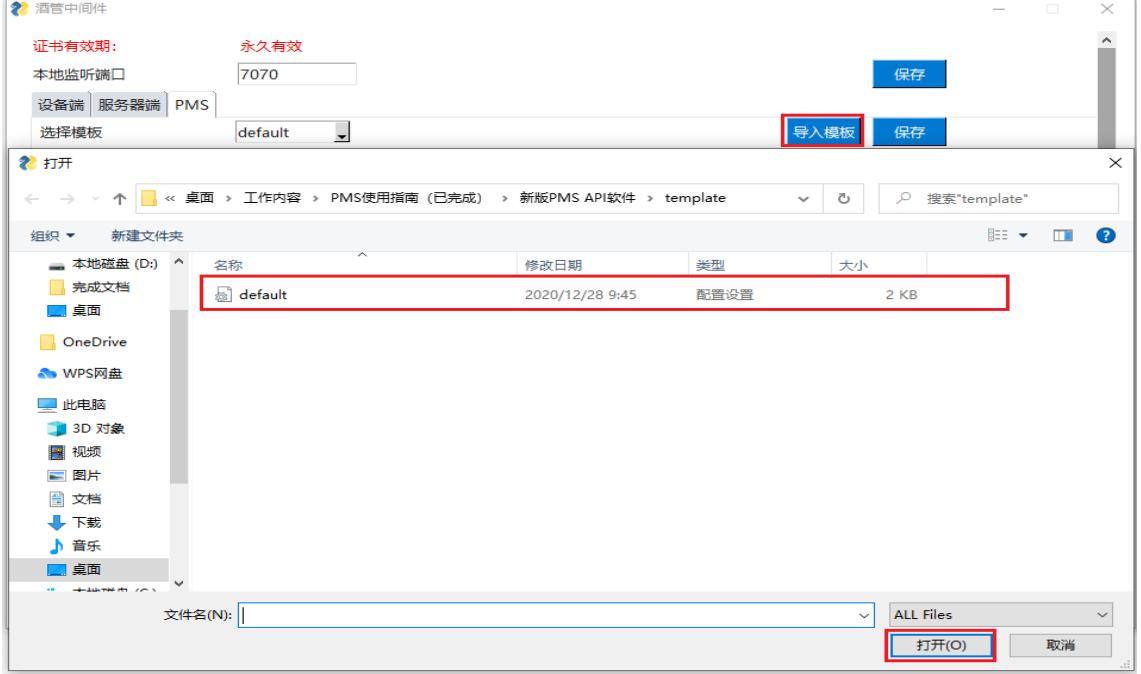

注:所有导入的命令参数模板文件默认保存在 template 文件夹下。 步骤 **2** 点击"选择模板"选项,选择所需的模板,并点击"保存"按键,如下图。

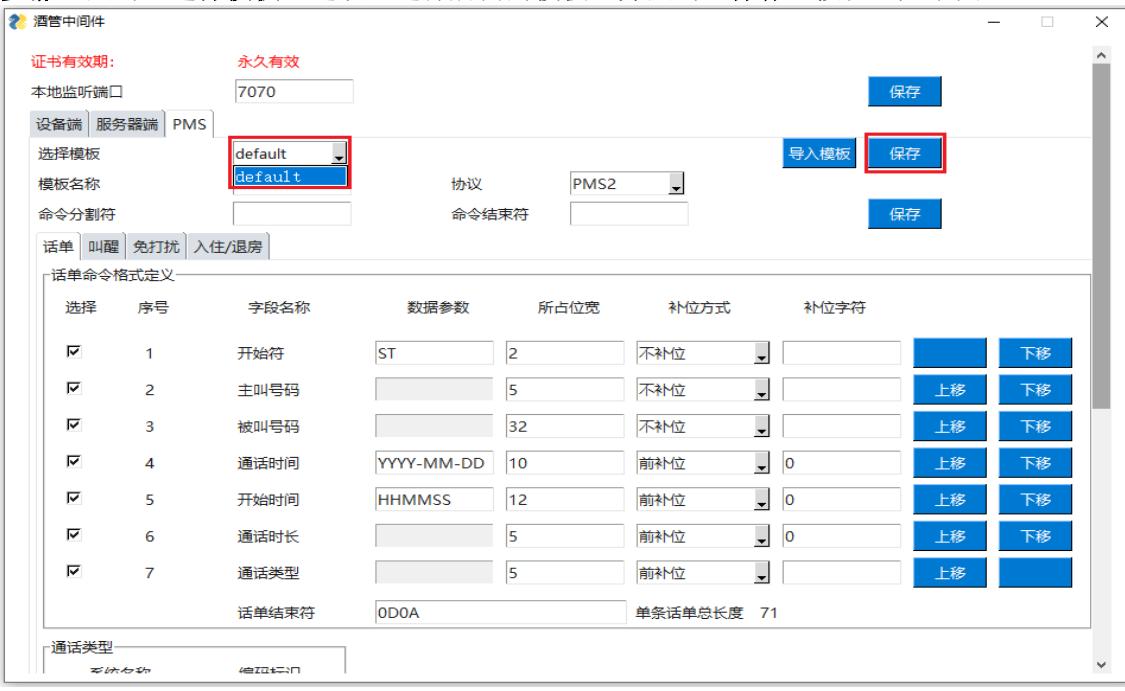

步骤 3 用户选择通信协议类型(通信协议分 4 种, 分别为: PMS1,PMS2,PMS3,PMS4), 如下图。

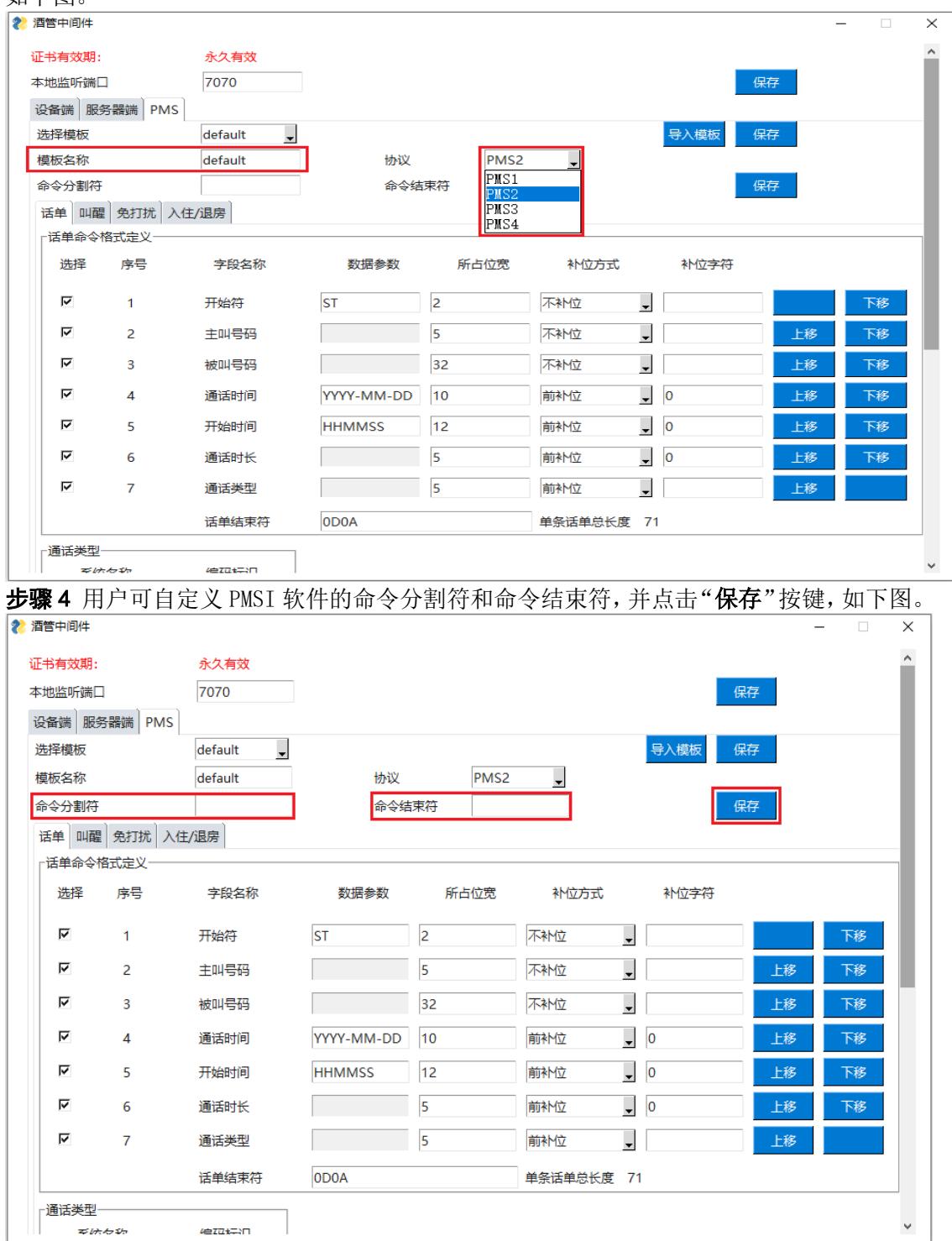

L

## <span id="page-13-0"></span>**6.2** 区域 **2**

用户可在该区域设置话单、叫醒、免打扰和入住**\**退房等参数配置,如下图。

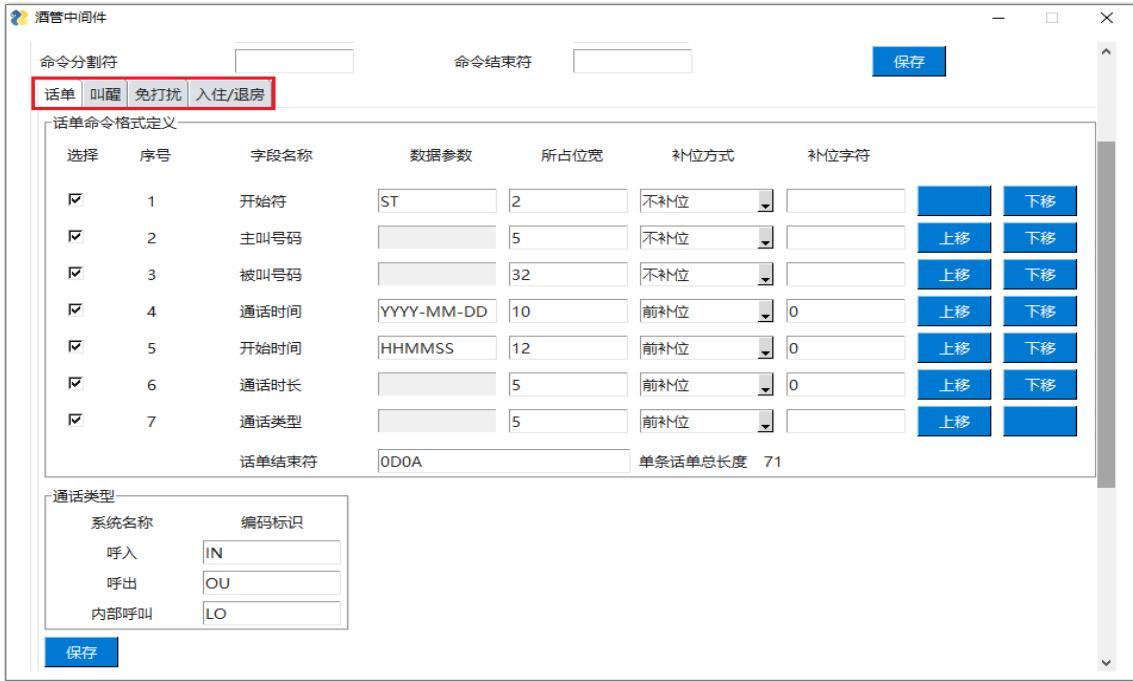

#### <span id="page-13-1"></span>**6.2.1** 设置话单参数

PMSI 酒店管理系统中间件可将 OM 设备发来的 API 指令格式转化为 PMS 酒店管理系统话 单格式,其支持中软和华为(17位和19位)两种话单格式。用户可在"PMS>话单参数" 选项卡中设置话单格式参数,并通过右侧的"上移"和"下移"按键,调整各参数在话单中 的位置,如下图。

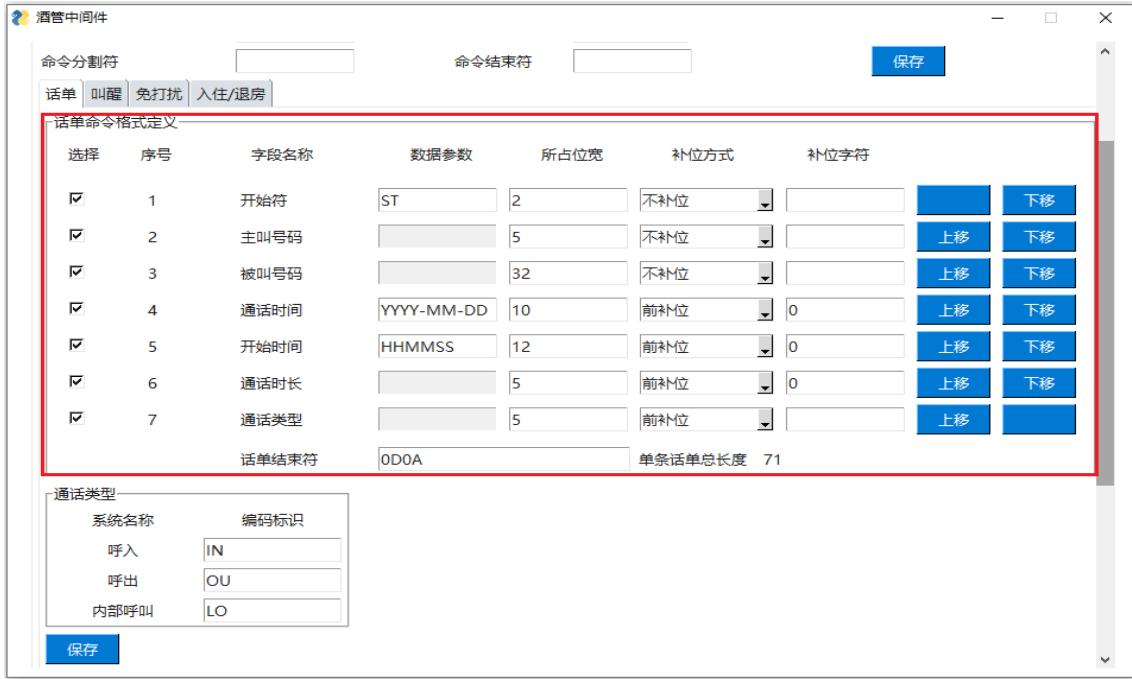

注:中软话单的结束符格式为"**0D0A**",其代表回车换行,华为话单的结束符是 bcc,其 为进行 bcc 计算后的数值。

#### <span id="page-14-0"></span>**6.2.2** 叫醒服务

用户可在"PMS>叫醒"选项卡中,设置叫醒命令格式定义,并通过右侧的"上移"和"下 移"按键,调整各参数在命令格式中的位置,PMSI 中间件向 PMS 系统发送叫醒命令后, 要求 PMS 系统反馈一个返回值,返回值的参数由用户来确定,默认为 ACK,用户完成参数 设置后,点击"保存"按键,如下图。

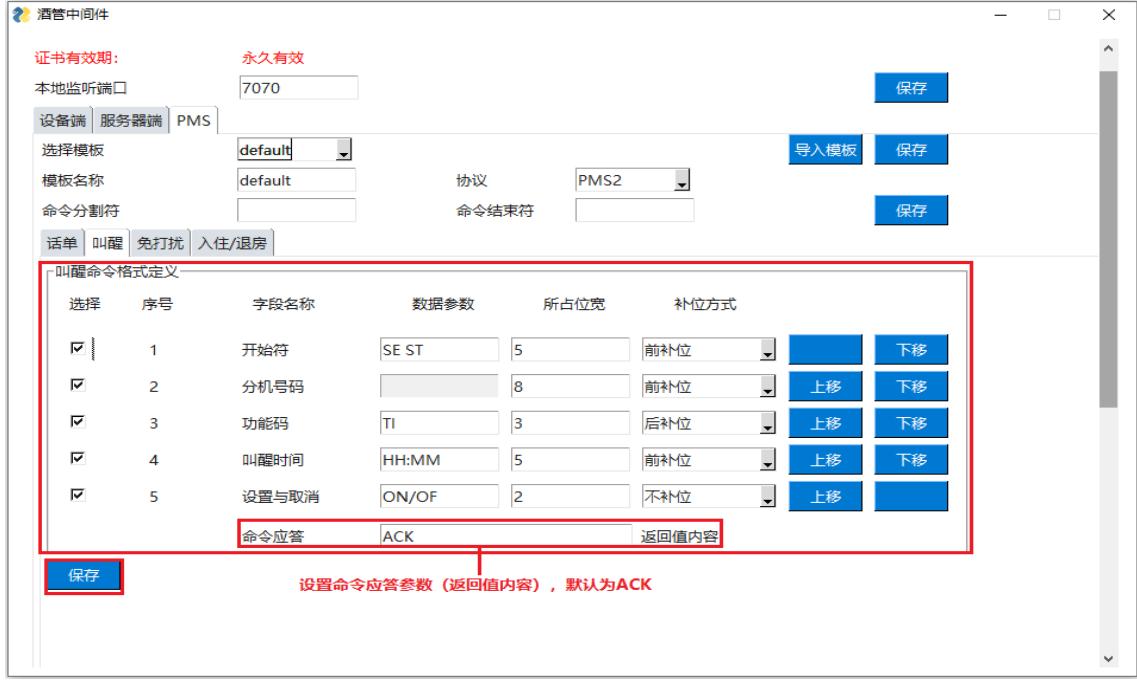

注: PMS 系统发往 PMSI 中间件的叫醒命令须符合北电 PMS 协议, 其格式为: SE ST <dn>Tl<time><ON/OF>

各字段含义如下:

SE ST: 起始符

<dn>:被叫客房分机号

TI: 表示"叫醒时间"的功能码

<time>: 叫醒的时间

<ON/OF>: ON为开启叫醒功能, OF为关闭叫醒功能, 缺省为ON。

例 1: SE ST 125 TI18:00ON

该命令的含义: SE ST 是命令起始符, 125 是被叫客房分机号, TI 是"叫醒时间"的功能 码, 18:00 表示 18 点叫醒, ON 表示开启叫醒功能(OF 表示关闭)。

#### <span id="page-15-0"></span>**6.2.3** 免打扰服务

用户可在"PMS>免打扰"选项卡中,设置免打扰命令格式定义,并通过右侧的"上移"和 "下移"按键,调整各参数在命令格式中的位置,PMSI 中间件向 PMS 系统发送免打扰命 令后,要求 PMS 系统反馈一个返回值,返回值的参数由用户来确定,默认为 ACK,用户完 成参数设置后,点击"保存"按键,如下图。

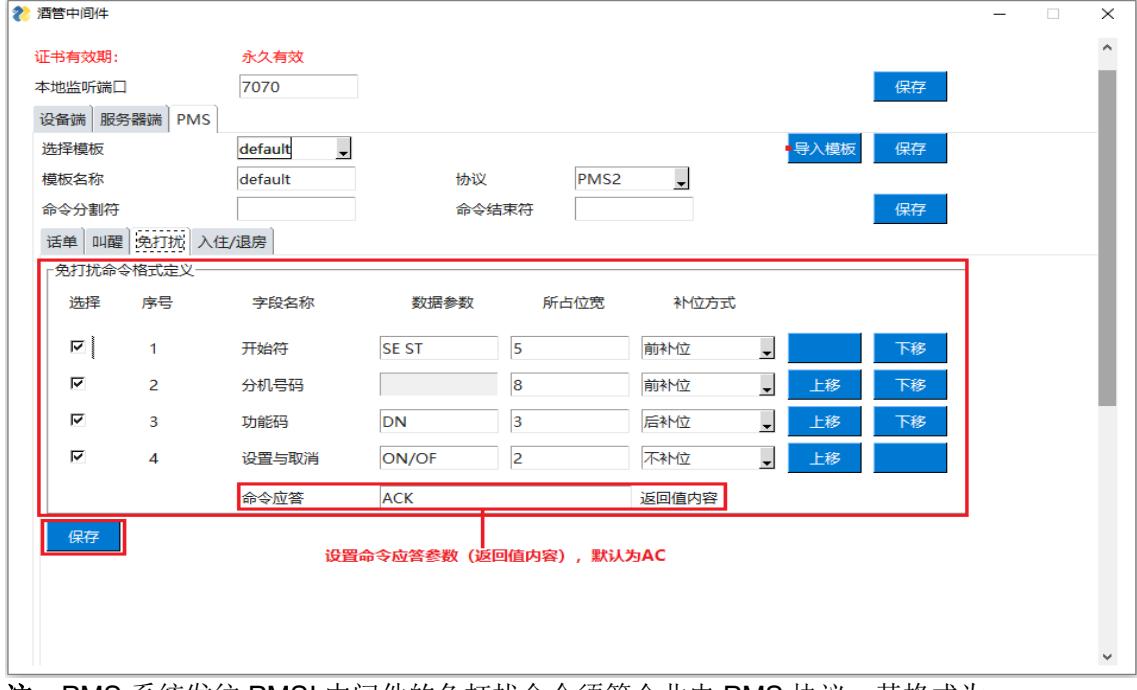

注:PMS 系统发往 PMSI 中间件的免打扰命令须符合北电 PMS 协议,其格式为: SE ST <dn>DN<ON/OF>

各字段含义如下:

SE ST: 起始符

<dn>: 需免打扰服务的客房的分机号

DN: 表示"免打扰服务"的功能码

<ON/OF>: ON为开启免打扰功能, OF为关闭免打扰功能, 缺省为ON。

**例: SE ST 125 DN ON** 

该命令的含义: SE ST 是命令起始符, 125 是需要免打扰服务的客房分机号, DN 是"免 打扰服务"的功能码,ON 表示开启免打扰功能(OF 表示关闭)。

#### <span id="page-16-0"></span>**6.2.4** 入住/退房服务

用户可在"PMS>入住/退房"选项卡中,设置入住/退房命令格式定义和分机权限参数,并 能设置客房分机权限等级参数,如下图。

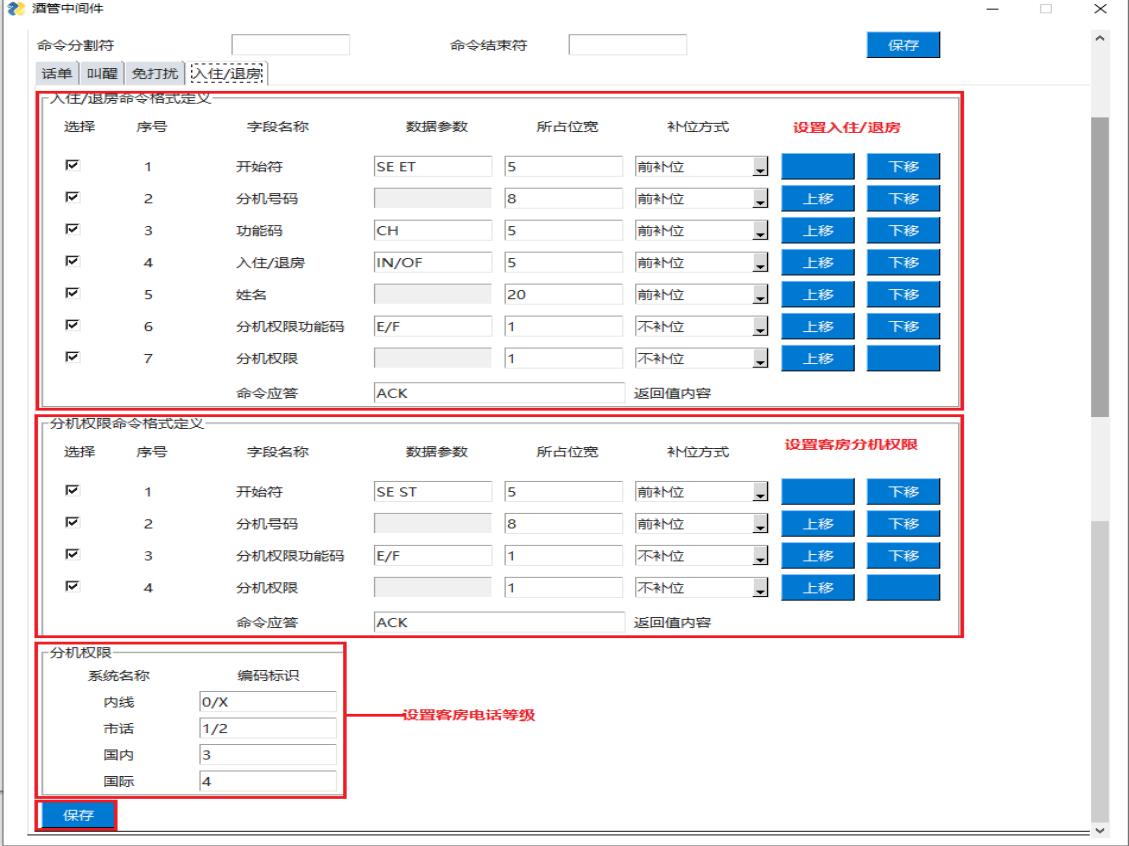

#### 步骤 1 入住/退房

用户可在"入住/退房"功能区设置客房入住/退房的参数,并通过右侧的"上移"和"下 移"按键,调整各参数在命令格式中的位置,PMSI 向 PMS 系统发送入住/退房参数的设 置命令后,要求 PMS 系统反馈一个返回值,返回值的参数由用户确定,默认为 ACK, 如 下图。

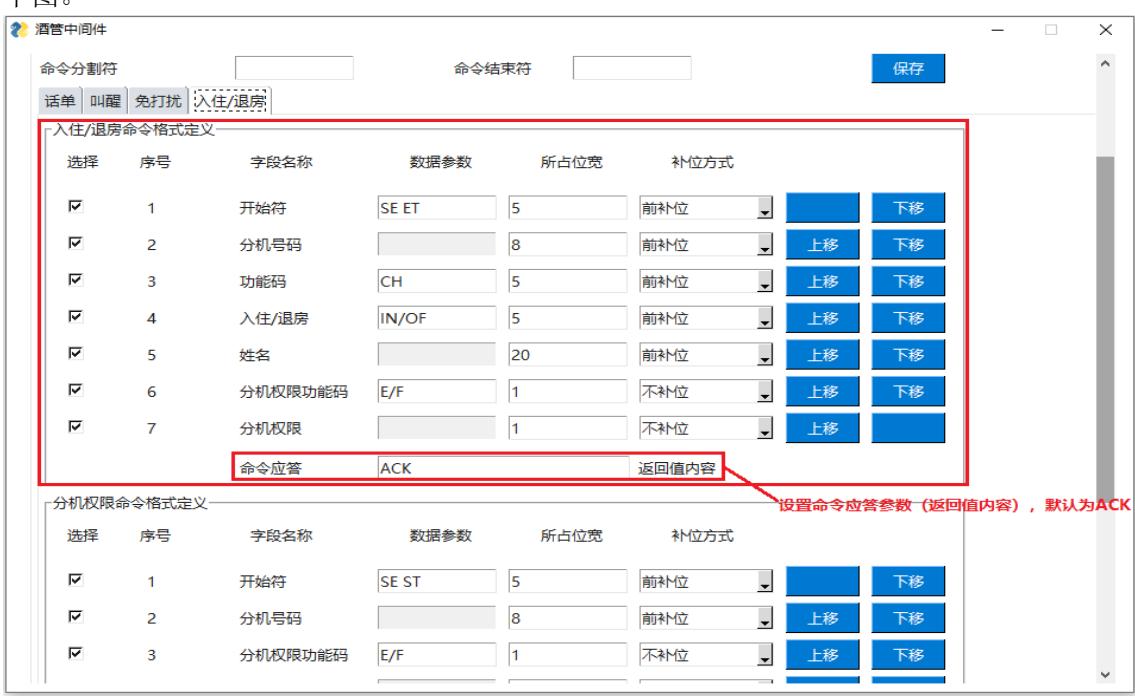

注: PMS 系统发往 PMSI 中间件的入住/退房命令须符合北电 PMS 协议, 其格式为: SE ET <dn>CH<IN/OF><name><E/F>

- 各字段含义如下:
- SE ET: 起始符
- <dn>: 需要入住/退房服务的客房分机号
- CH: 表示"客房状态"的功能码
- <IN/OF>:入住/退房
- <name>: 客人姓名
- <E/F>: 开/关客房电话权限, 具体权限参数如下:
	- E0 开内线电话
	- F0 关内线电话
	- E1 开市内电话(和E2功能相同)
	- F1 关市内电话(和F2功能相同)
	- E2 开市内电话
	- F2 关市内电话
	- E3 开国内长途电话
	- F3 关国内长途电话
	- E4 开国际长途电话
	- F4 关国际长途电话
	- EX 关到只有内线权限
- 例:SE ET 125 CH IN WM E4

该命令的含义: SE ET是命令起始符,125表示客人房间分机号, CH是"客房状态"的功能码, IN表示客人入住(OF表示退房),WM是客人名字,E4表示开通国际长途电话权限。

#### 步骤 2 设置客房分机权限

用户可在"分机权限参数"功能区,在客人非入住/退房的情况下,设置客房分机的权限参 数,并通过右侧的"上移"和"下移"按键,调整各参数在命令格式中的位置,PMSI 中 间件向 PMS 系统发送分机权限参数的设置命令后,要求 PMS 系统反馈一个返回值, 返回 值的参数由用户来确定,默认为 ACK,如下图。

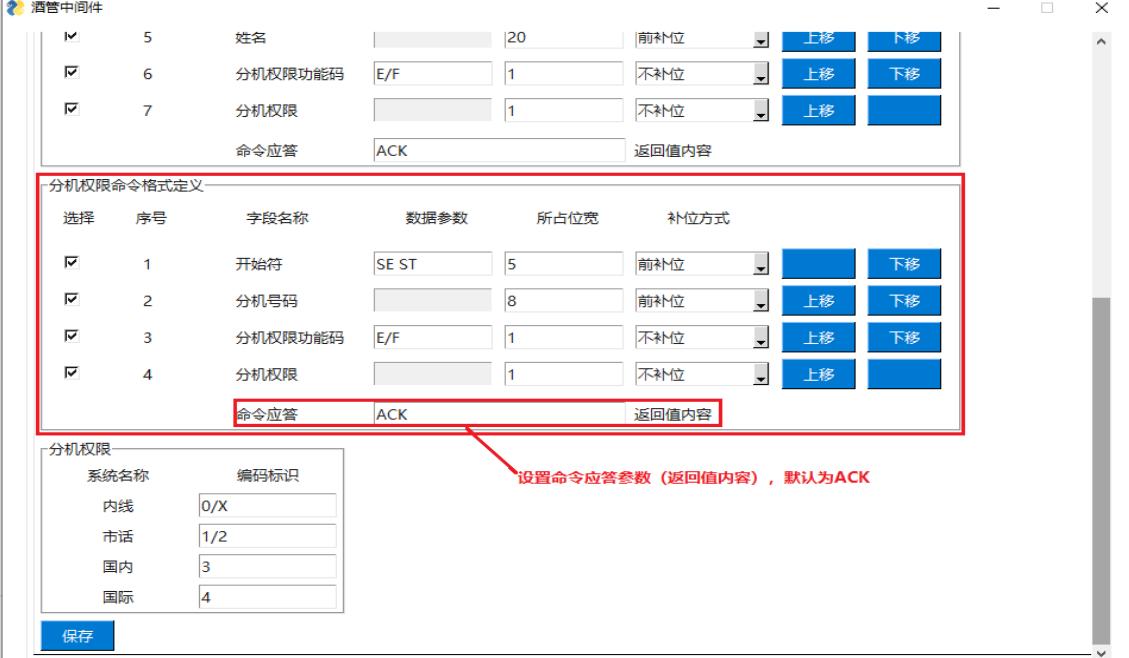

注:PMS 系统发往 PMSI 中间件的分机权限参数命令须符合北电 PMS 协议,其格式为:

SE ST <dn><E/F>

各字段含义如下:

SE ST: 起始符

<dn>: 需设置分机权限参数的客房分机号

<E/F>: 开/关客房电话权限, 具体权限参数如下:

- E0 开内线电话
- F0 关内线电话
- E1 开市内电话(和E2功能相同)
- F1 关市内电话(和F2功能相同)
- E2 开市内电话
- F2 关市内电话
- E3 开国内长途电话
- F3 关国内长途电话
- E4 开国际长途电话
- F4 关国际长途电话
- EX 关到只有内线权限

#### 步骤 3 设置分机权限

用户可在页面左下角"分机权限"区域中设置客房分机等级的标识,内线的默认标识是 O/X. 市话的默认标识是 1/2,国内长途的默认标识是 3,国际长途的默认标识是 4,完成"入住/ 退房"页面中所有3个区域中的参数设置后,用户点击"保存"按键,如下图。

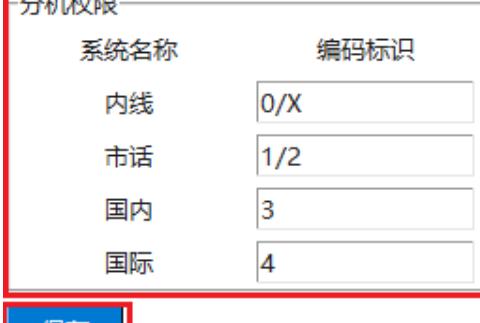

- 保存 - |

### <span id="page-18-0"></span>**7.** 注意事项

- (1) 用户若想配置多台 OM 电话交换机设备,须进行组网,并确保 OM 电话交换机设备分 机号没有重复,并将多台 OM 电话交换机设备的 IP 地址都添加到"设备端"页面的 服务器列表中, 且这些 OM 电话交换机设备的 API 本地监听端口号都须一致。
- (2) 如果 PMS 酒店管理系统设置 OM 分机的功能失效,请检查 PMSI 中间件的配置是否正 确(如 IP 地址、监听端口、协议等),检查 PMSI 服务器的防火墙是否阻塞监听端 口,以及 PMSI 服务器和 OM 电话交换机设备之间的网络连接是否正常,并确认 OM 电话交换机设备参数设置是否勾选了 API 选项。
- (3) 分机叫醒服务为一次性生效,无论应答或不应答,之后都不会重复叫醒,分机设置的 叫醒时间 24 小时内有效。
- (4) PMSI是一款安全的应用程序,由于免安装绿色运行,有些安全软件会发生误报, 设置为信任即可。